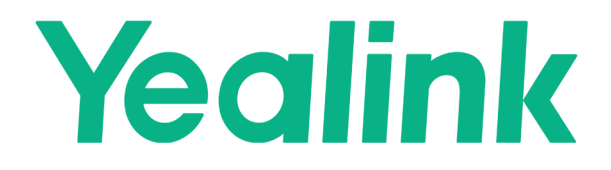

# **Guidance on Integrating Yealink Plug-in Software** with Third-Party HTML5 Room Control Page

## **Content**

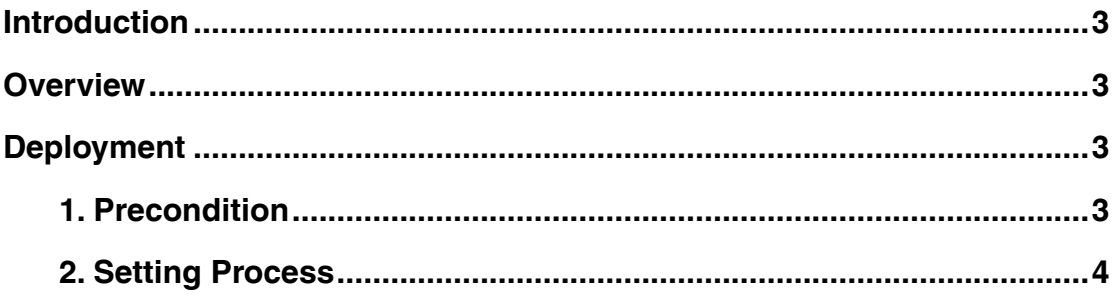

## <span id="page-2-0"></span>**Introduction**

This document introduces how to integrate the **Yealink Plugin-in Software** with the **AMX NetLinx system** room control page.

The minimum software version for **Yealink RoomConnect** is 2.30.50.0

This module has a **minimum AMX hardware** requirement of an NX-Series **controller with master firmware 1.6.201**

#### **Overview**

<span id="page-2-1"></span>Yealink RoomConnect is a configuration, upgrade, and management tool for Yealink MVC series room system. Leveraging the HTML5 solution, a customized H5 control page hosted by 3rd party controllers like Extron, AMX, Q-SYS, etc can be linked and opened on Yealink Plug-in software to achieve comprehensive room control features, including camera and lighting control, audio tuning, and other available control over IoT devices.

## **Deployment**

## <span id="page-2-2"></span>**1. Precondition**

<span id="page-2-3"></span>The Yealink RoomConnect should be updated to at least version 2.30.50.0 in the administrator account.

# <span id="page-3-0"></span>**2. Setting Process**

**a.** Open the Yealink RoomConnect and you can find the interface below. Select **Room Control.**

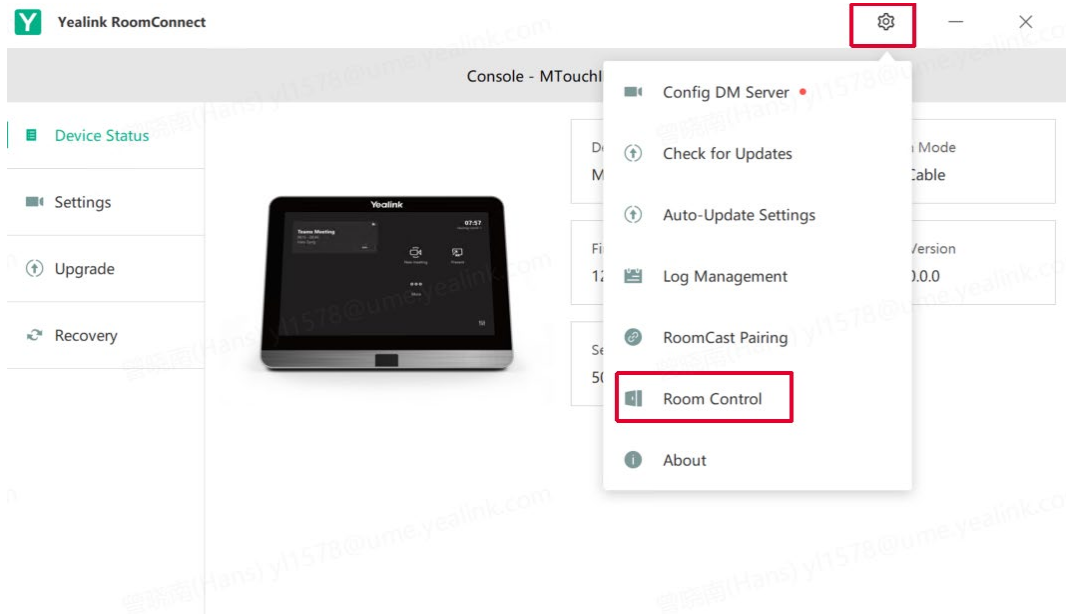

**b.** The "Room Control" window is as shown below. Enable **Room Control**, enter the address in the **Web Address** field (About the acquirement methods of this address, please refer to "Yealink Microsoft Teams Rooms Gateway Interface"), and click **OK**.

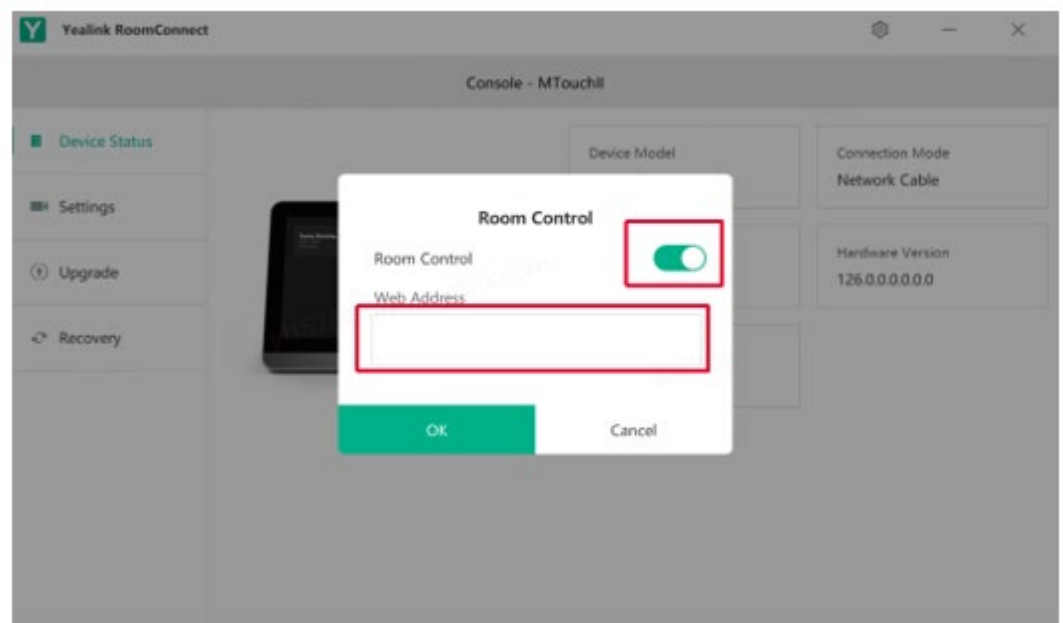

**c.** After finishing the setting, switch to the Skype account and tap  $\frac{11}{11}$  (framed by the red square) to open the plug-in software.

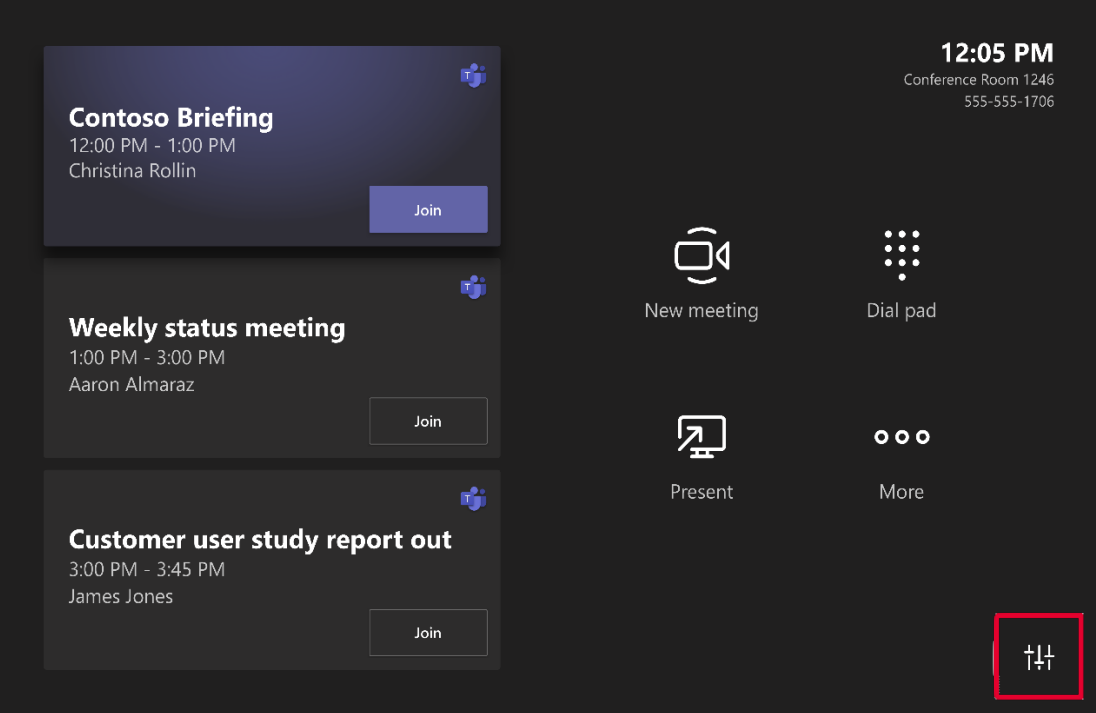

The plug-in page is as below. (if the AMX component is successfully loaded, there would be a "Room Control" in the button list)

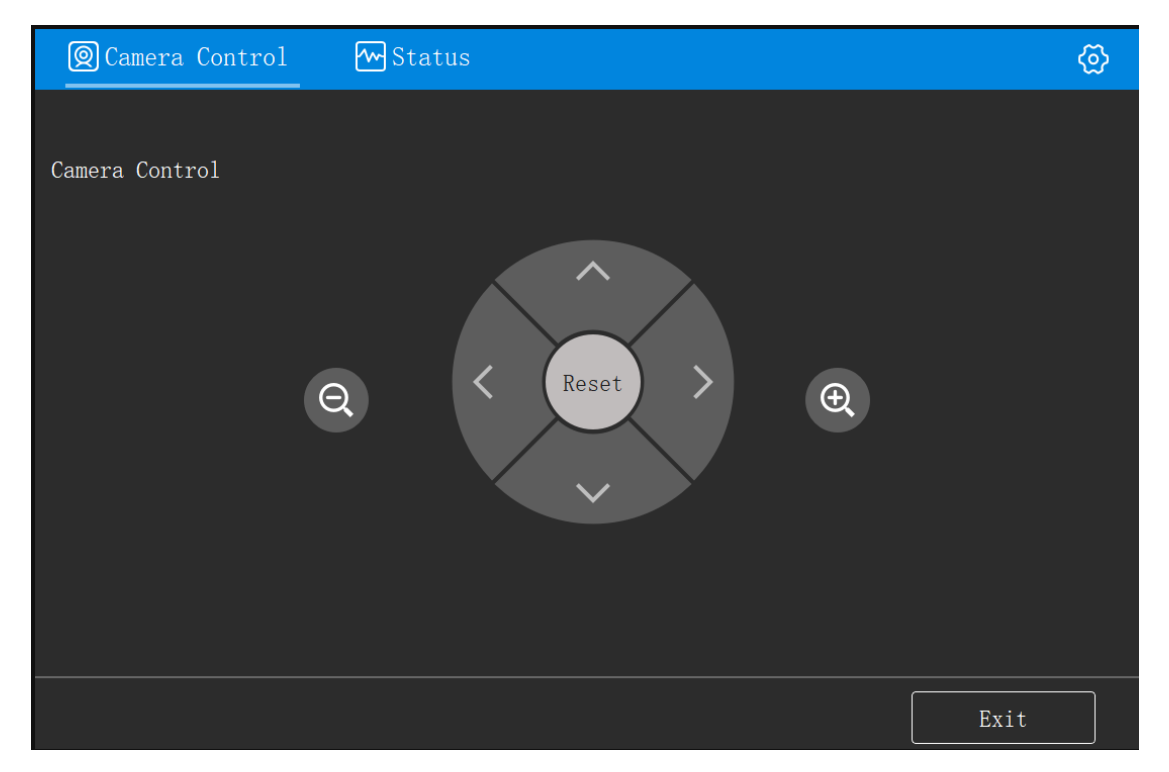

**d.** Click **Room Control** to go to the AMX control page, and the page content is as below.

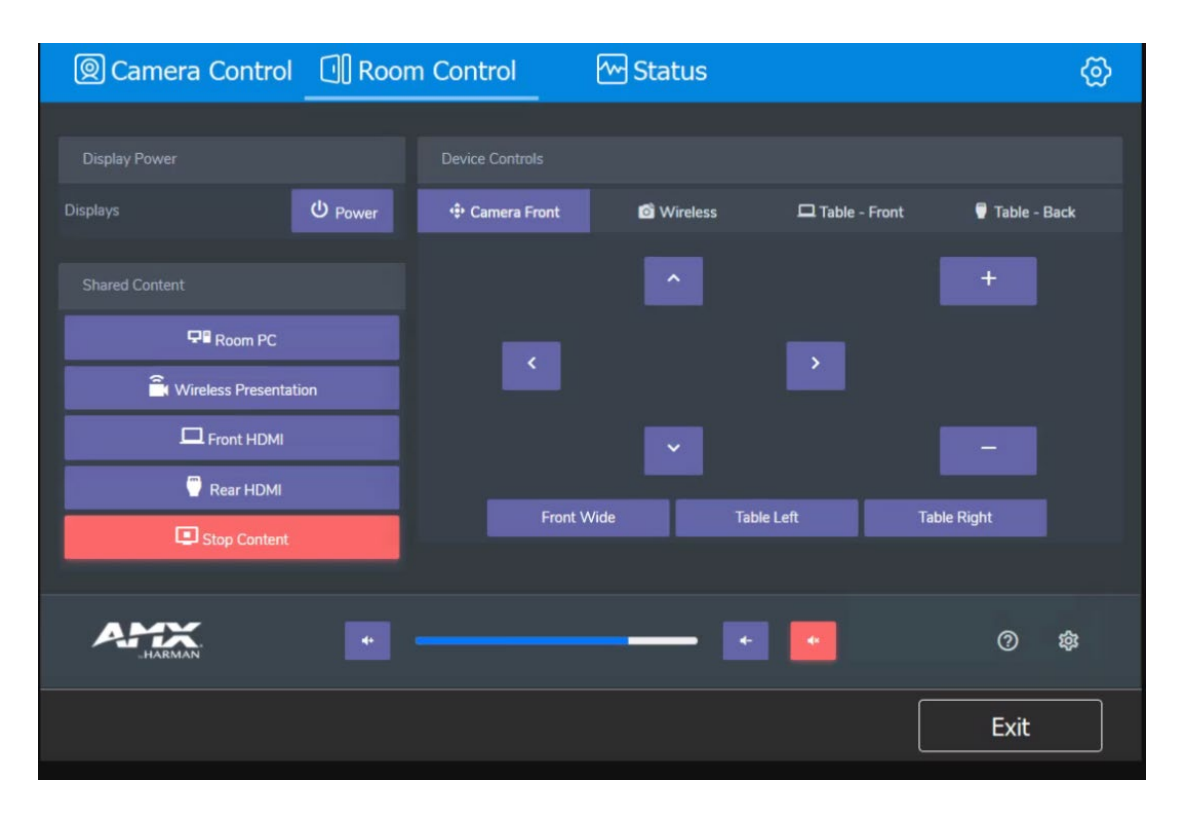